# Bedienungsanleitung CMI Fernzugriff

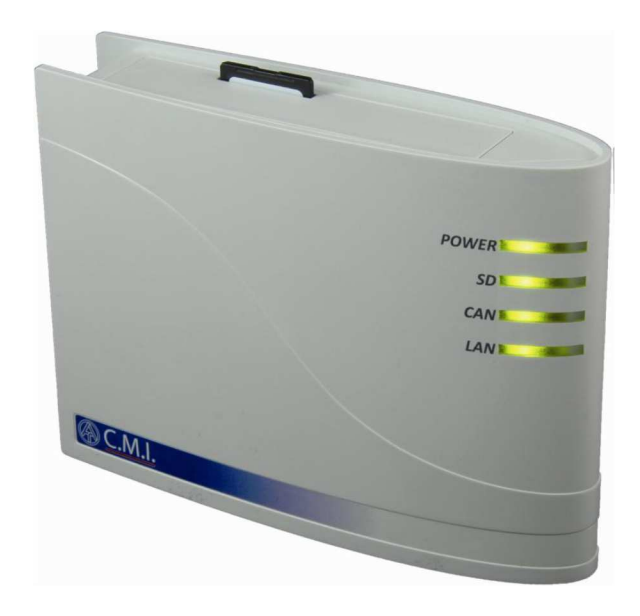

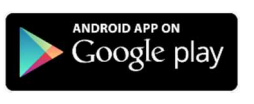

## **ID Jenni Energietechnik**

#### **Fernzugriff und Datenlogging via Internet**

Mit dem Zusatzmodul CMI, kann die Steuerung UVR1611 und UVR16X2 mit interessanten Funktionen erweitert werden. Das CMI zeichnet alle Anlagendaten auf und ermöglicht einen Fernzugriff auf die Steuerung. Weiter kann mit der Visualisierung eine praktische Übersicht über die Anlege erstellt werden. So kann die Anlage auch unterwegs über das Smartphone überwacht werden. Das CMI ist bei Jenni Energietechnik erhältlich.

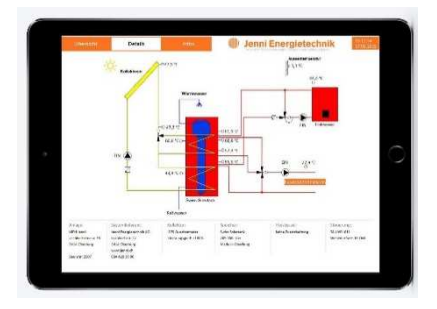

#### **Lieferumfang**

Im Lieferumfang des Geräts sind folgende Teile enthalten:

- 1 Stk. Control and Monitoring Interface C.M.I.
- 1 Stk. SD-Karte
- 1 Stk. 4-poliger Stecker für den CAN-Bus
- 1 Stk. 3-poliger Stecker für den DL-Bus
- 1 Stk. Kurzanleitung

#### **Montage und Anschluss**

Das C.M.I. kann entweder mit 2 Schrauben auf eine ebene Unterlage oder über die beiliegende Schnellbefestigung auf eine Hutschiene TS35 nach Norm EN 50022 montiert werden.

#### Abmessungen:

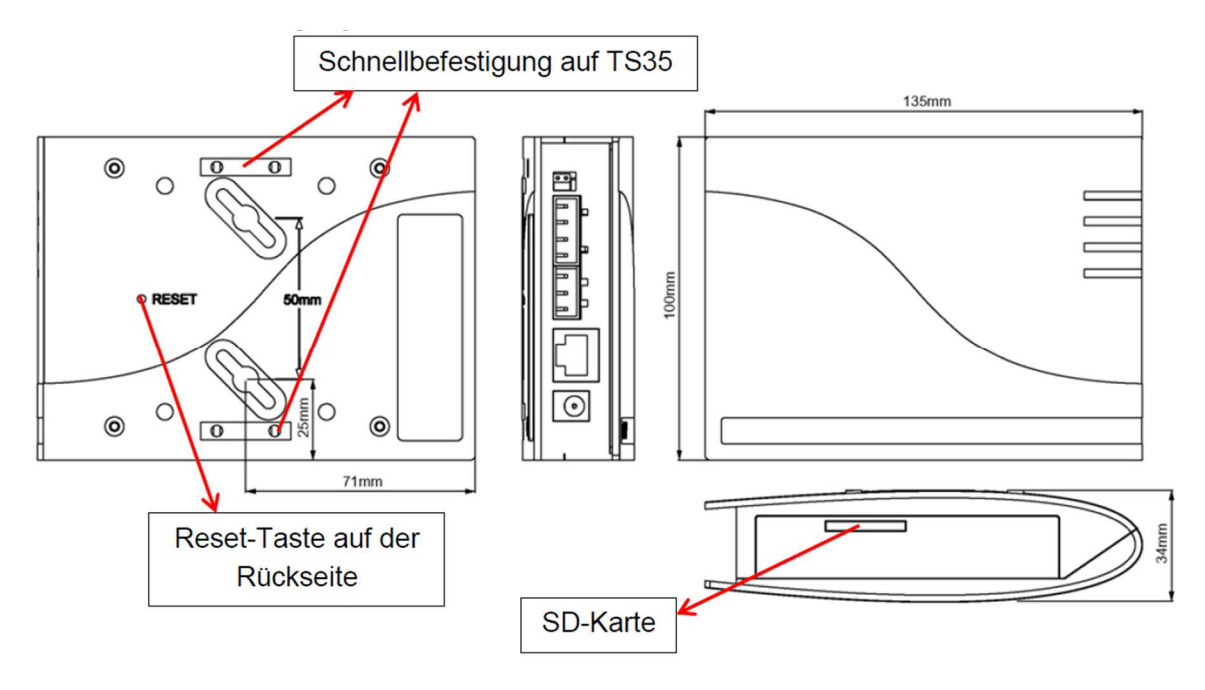

#### Anschlüsse

Die Anschlüsse sind beschriftet und dürfen nicht vertauscht werden.

In der nachfolgenden Abbildung ist links auch die Terminierung (CAN-Bus) erkennbar.

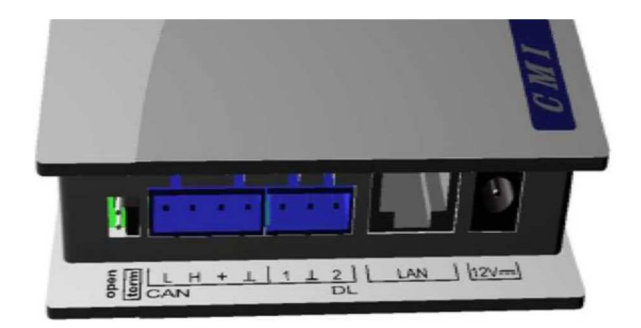

#### **IP-Adresse**

Für den Zugriff ist eine IP-Adresse erforderlich.

#### Netzwerk mit DHCP-Server (Standard)

Die Netzwerkeinstellungen werden **automatisch** ermittelt.

Netzwerk ohne DHCP-Server Direkte Verbindung C.M.I. – Windows-PC

Am PC muss DHCP aktiviert werden. Dadurch beziehen der PC und das C.M.I. automatisch eine IP-Adresse. Dieser Vorgang kann länger als 1 Minute dauern.

#### Fixe IP-Adresse

**1.** Erstellen einer **Text-Datei** mit dem Namen **fix\_ip.txt** mit der gewünschten IP-Adresse im Root-Verzeichnis der SD-Karte. Der Inhalt dieser Datei darf nur aus einer IP-Adresse (Beispiel: 192.168.0.10) und einem "Enter" bestehen.

**2. Einstecken** der SD-Karte in das C.M.I..

**3. Beim nächsten Start** übernimmt das C.M.I. diese IP-Adresse und löscht die txt-Datei von der SD-Karte.

Anschließend müssen die Netzwerkeinstellungen lokal konfiguriert werden (C.M.I.-Menü Einstellungen/Ethernet).

Die **LAN**-LED muss nun **dauerhaft oder blinkend grün** leuchten.

#### **Zugriff über das C.M.I.-Webportal www.cmi.ta.co.at**

Ist der Zugriff über das Internet gewünscht, dann kann das C.M.I über das "C.M.I. Webportal" verbunden werden. Das C.M.I.-Webportal ist ein Server, der von der Technischen Alternative eingerichtet wurde.

1. Eingeben der Adresse www.cmi.ta.co.at, dann "Einloggen" und "Registrieren" anklicken.

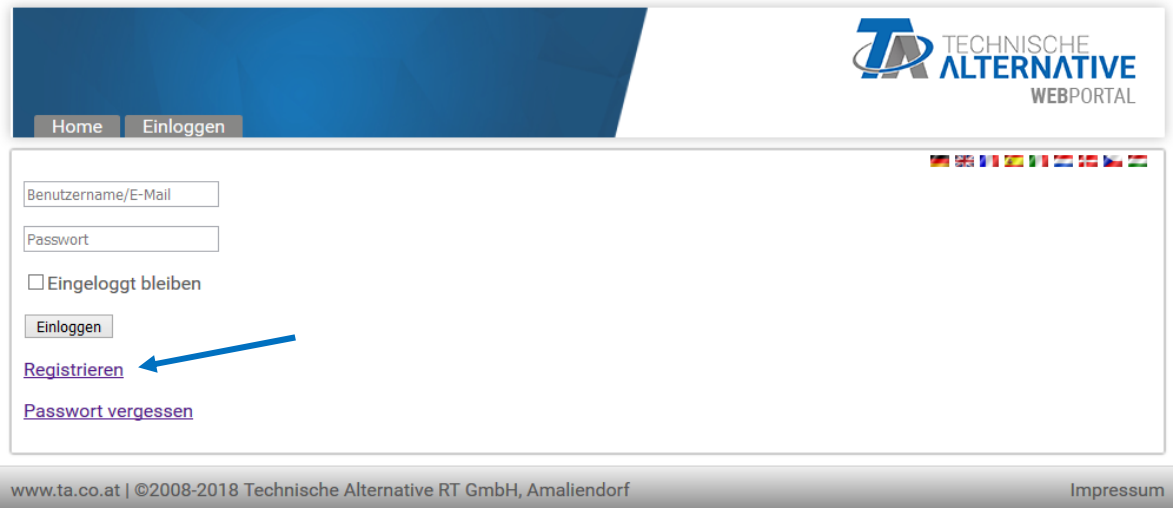

- 2. Ausfüllen des Registrierungsformulars und Akzeptieren der Nutzungsbedingungen
- 3. Nach Abschluss der Registrierung wird ein E-Mail mit einem Aktivierungslink an die Mail-Adresse der Registrierung gesandt. Dieser Vorgang kann bis zu 30 Minuten dauern.
- 4. Nach Anklicken des Links wird bereits die Startseite des Webportals angezeigt.
- 5. Senden Sie uns eine E-Mail an cmi-admin@jenni.ch mit Ihren Benutzername. Mit Ihrem Benutzername können wir das CMI für Sie freischalten.

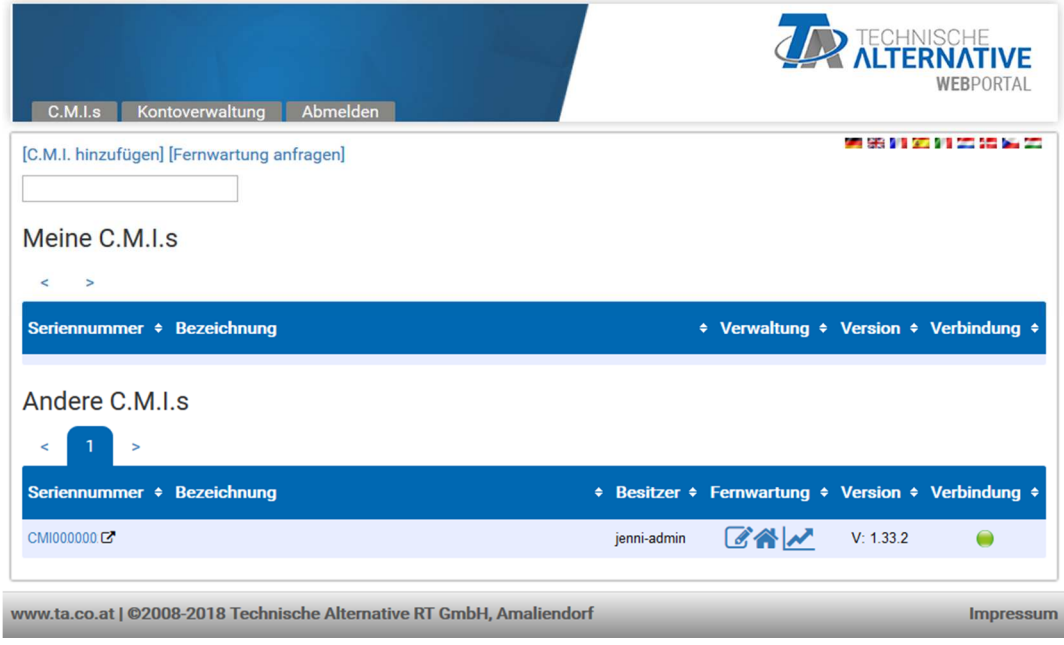

6. Sobald das CMI freigeschaltet ist, erscheint das Gerät unter C.M.I.s.

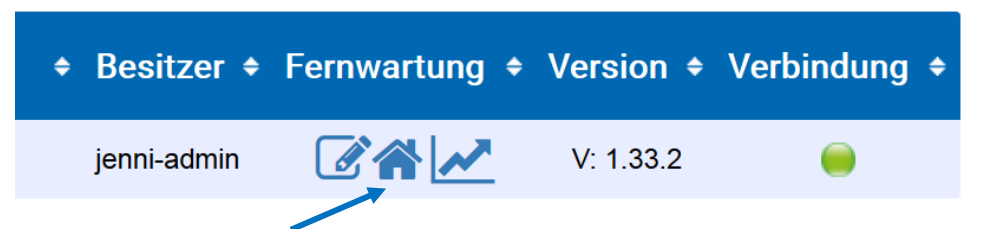

7. Klicken Sie auf das "Haus"-Symbol – nun können Sie sich das Schema der Anlage anzeigen lassen

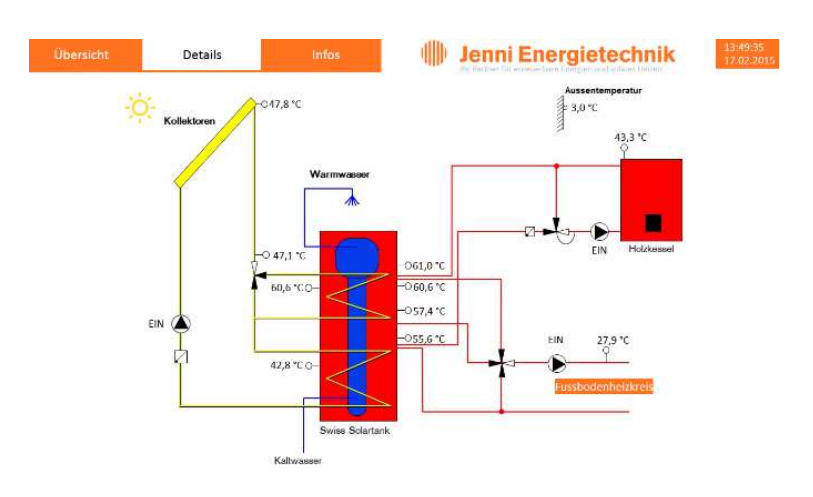

◆ Besitzer ◆ Fernwartung ◆ Version → Verbindung ◆  $24V$  $\bullet$ jenni-admin  $V: 1.33.2$ 

8. Unter dem "Grafik"-Symbol finden Sie die bis anhin geloggten Daten

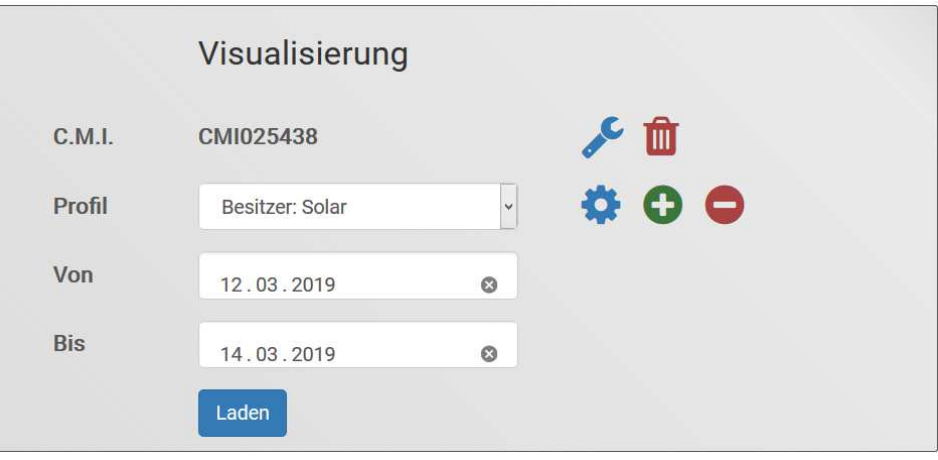

9. Klicken Sie auf Laden um die Daten des ausgewählten Zeitraums anzusehen

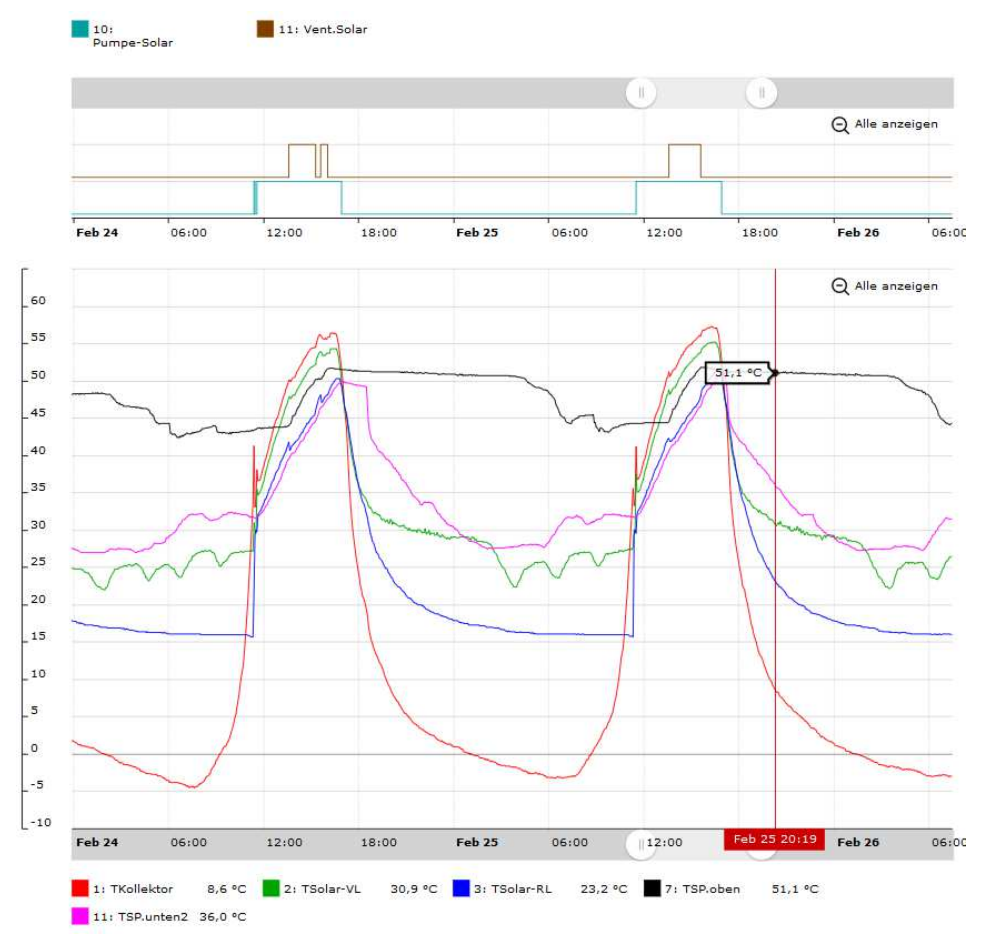

#### **Direkter Zugriff auf das Onlineschema via PC / Smartphone / Tablet**

Mit dem CMI ist es möglich, das Onlineschema auf dem Smartphone oder Tablet aufzurufen. Für die Androidgeräte gibt es im Google Play Store eine App (Name: C.M.I., Entwickler: Technische Alternative).

Ohne App kann das Schema im Browser dargestellt werden. Dazu müssen Sie im Browser die Adresse cmi.ta.co.at aufrufen. Ihre Logindaten angeben, das Häkchen bei "Eingeloggt bleiben" setzen und auf Einloggen klicken.

Nun können Sie die Adresse in der Schnellwahl oder als Favorit abspeichern. So können Sie immer direkt und ohne Anmelden auf das Onlineschema zugreifen. Diese Möglichkeit besteht für jedes Internetfähige Gerät.

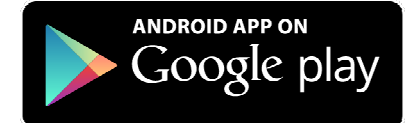

Stand: 14.03.2019 / jjen2

### **Jenni Energietechnik**

Ihr Partner für erneuerbare Energien und solares Heizen

 Jenni Energietechnik AG Lochbachstrasse 22 • Postfach • CH-3414 Oberburg bei Burgdorf • Schweiz T +41 34 420 30 00 • F +41 34 420 30 01 • info@jenni.ch • www.jenni.ch